## Kommentera och återkoppla direkt i inlämnad fil i Learn

I en inlämningsuppgift där studenten har lämnat in sitt arbete som en fil så kan du infoga kommentarer, bilder och skriva med ritverktyg direkt in i filen.

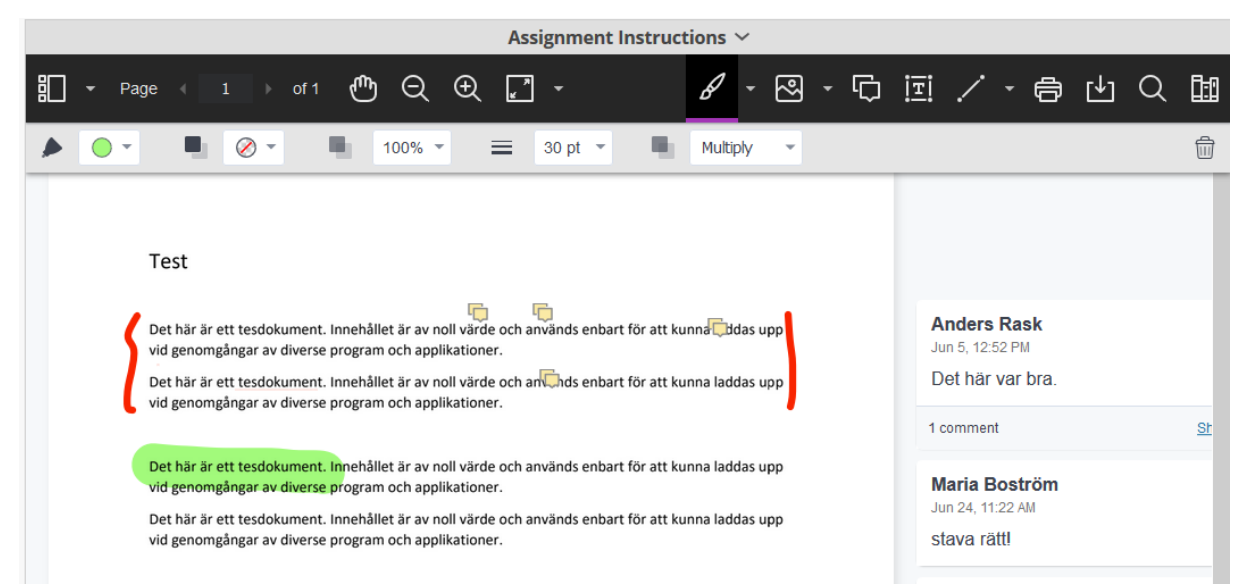

Så här ser verktygsfältet ut, här nedan beskrivs de olika möjligheterna som finns till markeringar och kommentarer.

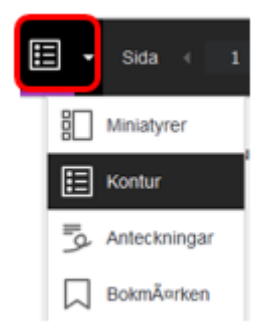

Välj vad du vill se i vänsterkolumnen.

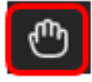

Panoreringsverktyg, klicka på handen så kan du flytta dokumentet i valfri riktning, utan att använda scrollen.

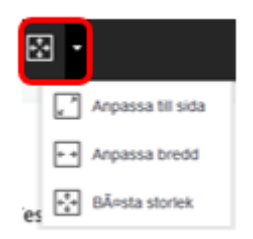

Anpassa hur den förhandsgranskade filen ska visas på din skärm.

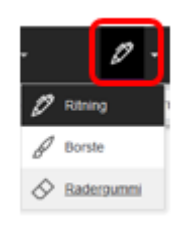

Välj om du vill skriva med penna, eller bredare pensel, välj även färg, linjetjocklek mm. Radergummi för att ta bort anteckningar eller markeringar.

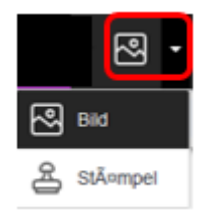

Infoga en bild eller en stämpel. Det finns ett antal färdiga stämplar, man kan även skapa egna.

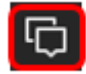

Infoga en kommentar. Markera först ikonen för kommentar högst upp och sätt sedan markören i dokumentet, där du vill infoga kommentaren. Alla kommentarer kommer att listas till höger om dokumentet så att det blir överskådligt för studenten att läsa.

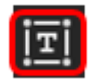

Infoga text.

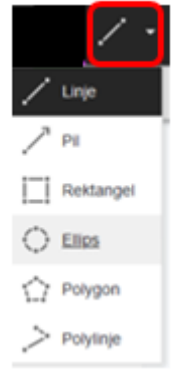

Infoga olika figurer

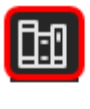

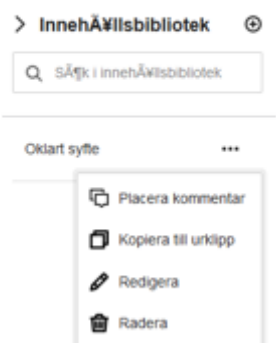

Bibliotek av kommentarer. Du kan själv skapa en uppsättning kommentarer som du ofta använder. Klicka på de tre prickarna ute till höger för att lägga ut kommentaren på önskat ställe i texten via funktionen "Placera kommentar".